# **Amazon Fire Tablet Guide**

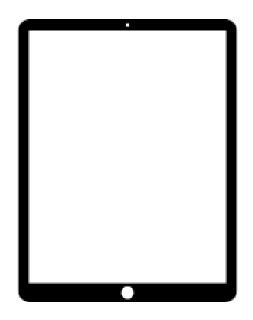

# Made in 2022 for Home Forward by

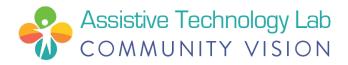

# **Fire Tablet Overview**

Your Fire Tablet comes with a paper handout from Amazon in the box. Amazon's full Fire User Guide is online <u>here</u>. This guide that you are reading has some of the same information but in a simpler format. It also includes information about accessibility features, downloading apps, internet safety, and more!

#### **Buttons/Ports:**

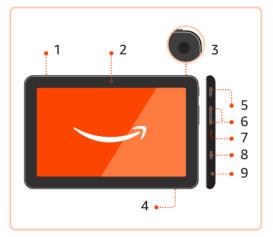

| 1 | SPEAKER      | ( |
|---|--------------|---|
| 2 | FRONT CAMERA | 7 |
| 3 | REAR CAMERA  | 8 |
| 4 | microSD SLOT | 9 |
| 5 | POWER BUTTON |   |
|   |              |   |

- 6 VOLUME UP/DOWN
- 7 MICROPHONE
- 8 USB-C PORT
- 9 HEADPHONE JACK

Includes: USB-C cable and power adaptor.

- 1. Speaker source of sound
- 2. Front camera used to take selfies and make video calls
- 3. Rear camera used to take pictures or videos
- 4. **microSD slot** you can add a microSD slot (sold separately) to increase the storage capacity of the Fire Tablet
- 5. Power button press to wake the screen, hold down to power on and off
- 6. Volume up/down used to control the sound
- 7. Microphone source of sound input (talking) for calls or dictation
- 8. USB-C port where to plug in to charge
- 9. Headphone jack where to plug in wired headphones

# How to Set Up Your Fire Tablet

Go to this online guide by Tech Solutions or you can read steps below:

Startup Guide by Tech Solutions - Setting up a new fire tablet (https://www.techsolutions.support.com/how-to/how-to-set-up-an-amazon-fire-tablet-10685)

1. **Turn On**: Press and hold the power button until the screen lights up and you see the Amazon logo.

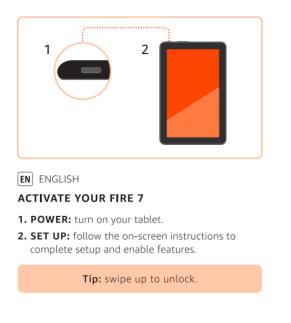

- 2. Activate: Follow the steps on the tablet screen to get it set up. It will say:
  - a. Select your language from the list on the screen. You can also select your text size from the bottom left of the screen.
  - b. Connect to WiFi.
  - c. Sign in to your Amazon account if you have one. If you don't have an Amazon account select "New To Amazon? Start Here" and you will learn how to create an Amazon account.
  - d. The next screen will ask if you want to Enable Location Services, Auto-Save Photos, and Save Wifi Passwords. Each of these has a description onscreen that provides more details.
  - e. At this point, your device is set up! Your tablet will show you a short video explaining how to use Alexa, the virtual assistant feature of the Fire Tablet.

- 3. **Create a Passcode:** Create a PIN (Personal Identification Number) or Password (this can be letters or numbers) which you will use to unlock your tablet. This is a security feature so please be sure to pick a PIN or Password that you will remember and do not share it with anyone who you don't want to have access to your tablet.
- 4. **Charge Tablet**: There is a USB-C charge cord and a power adapter plug in the box with your tablet. Plug one end of the USB-C cord to the port at the bottom of your tablet. Plug the other end into the power adapter, and then plug that into the wall to charge. You can check how much charge your tablet has by looking at the battery icon in the upper right corner of your screen.
- 5. **Turn Off Tablet**: To turn your tablet off, hold the power button down until a menu appears in the upper left side of the screen. Select "Power Off."

<complex-block><complex-block>

This video from 'How To Tech' shows some basic features of the Fire Tablet:

https://www.youtube.com/watch?v=A3biQe5RHdg&ab\_channel=HowToTech

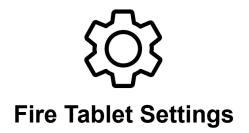

The Settings App is on the Home screen (wheel icon). It contains menus that:

- Change how your tablet works
- Manage your Amazon account and apps
- Block certain content
- Monitor and control how you and/or your family use the device
- Set notifications, privacy, and password
- Turn on/off Wi-Fi
- Change the brightness of the screen
- and SO much more!

Within the Settings Menu you will find...

# **Accessibility Features**

Your tablet has many Accessibility Features to support vision, physical and motor, hearing, and learning needs and preferences. You can get to the Accessibility Menu a few ways. To turn on Accessibility Features for Fire tablet (FireOS 5 and higher):

- 1. Swipe down from the top of the screen to show Quick Actions.
- 2. Swipe down from the top of the screen a second time to expand Quick Actions.
- 3. Tap to access Settings.
- 4. Tap Accessibility.
- 5. Select your accessibility options

### Amazon Accessibility Guide:

#### https://www.amazon.com/gp/help/customer/display.html?nodeId=201829320

| General                |                                                                                                    |  |  |  |
|------------------------|----------------------------------------------------------------------------------------------------|--|--|--|
| Feature                | Description                                                                                                    |  |  |  |
| Accessibility Shortcut | Press the power button three times quickly to<br>perform the selected action.                                                                                                    |  |  |  |
| Screen Reader          |                                                                                                    |  |  |  |
| VoiceView              | Manage VoiceView screen reader settings,<br>including turning VoiceView on or off,<br>adjusting reading speed and volume,<br>feedback tone volume, braille output, and<br>gestures.                                   |  |  |  |
|                        | VoiceView describes what you touch and<br>interact with on the screen (for example, the<br>title of a book in your Library). Braille Screen<br>Input allows users to type braille directly on<br>the tablet's screen. |  |  |  |
|                        | For more details on VoiceView, visit the Guide to VoiceView Screen Reader for Fire Tablet.                                                                                                    |  |  |  |

General Accessibility Settings:

Vision Accessibility Settings:

| Vision Settings    |                                                                                                    |
|--------------------|----------------------------------------------------------------------------------------------------|
| Feature            | Description                                                                                                    |
| Font Size          | Increases or decreases the size of the text throughout the device.                                                                                                    |
| Screen Magnifier   | Provides a set of gestures to control magnification of the screen.                                                                                                    |
| High Contrast Text | Changes most of the text on-screen to black<br>or white, and adds a border of the opposite<br>color.                                                                    |
| Color Correction   | Modify screen colors to assist with the<br>following types of color blindness:<br>Deuteranomaly (red-green), Protanomaly<br>(red-green), and Tritanomaly (blue-yellow). |
| Color Inversion    | Invert color values on all screens. For example, white text on a black screen becomes black text on a white screen.                                                     |

#### Audio Accessibility Settings:

| Audio & On-Screen Settings |                                                                                                    |  |  |
|----------------------------|----------------------------------------------------------------------------------------------------|--|--|
| Feature                    | Description                                                                                                    |  |  |
| Audio Descriptions         | Plays audio descriptions for movies and TV shows from Prime Video (when available for the title).                                                                                                    |  |  |
| Closed Captioning          | Shows closed captions for movies and TV<br>shows from Prime Video and web videos in<br>the Silk browser (when available for the title).<br><b>Note:</b> Tap <b>Closed Captioning</b> to customize<br>preferences for videos that have Closed<br>Captions available, including the text style,<br>text and window background, and more. |  |  |
| Convert Stereo to Mono     | Disables stereo sound and combines both stereo channels into each ear.                                                                                                    |  |  |
| Voice Dictation            | The Fire tablet keyboard provides an option<br>for users to dictate text instead of typing it.<br>Dictation is available on most text fields.                                                                                                    |  |  |
|                            | Select the desired text field, then double tap<br>and hold two fingers anywhere on the screen<br>to begin dictation. To end dictation, lift the<br>two fingers off the screen.                                                                                                    |  |  |

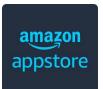

# **Downloading Apps**

The Fire Tablet comes with some applications (apps) already downloaded, and you can find more in the Amazon App Store. You may want to download apps for video calls and meetings like Zoom or Skype, apps for entertainment like Netflix or Hulu, or apps for social media like Facebook or Instagram. These apps can be found in the **App Store** (see icon above.)

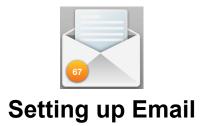

The Fire Tablet comes with an Email application already downloaded (see icon.) Simply log into your email account using the **Email app** on the home screen.

# Messaging

The Fire Tablet is not a cell phone and does **not** have a text messaging app. Instead, you can send emails to connect with people or use a social media app (like Facebook or Instagram) for messaging. Most social media apps can be found in the App Store.

# Video Calling

You can make video calls on your Fire Tablet by using a video calling app. You can download video calling apps like Zoom and Skype for free from the Amazon AppStore.

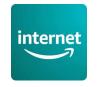

## **Online/Internet Safety**

Amazon's built-in internet browser is called "**Silk**" and the app uses the icon above. Here some internet safety tips:

- 1. If using the internet is new to you, ask someone you trust to help you.
- 2. Delete email offers that seem 'too good to be true' (phishing scams), and do not open attachments from a sender you do not recognize.
- 3. Do not share personal information online.
- 4. Read and understand privacy settings and app privacy policies.
- 5. Never share your passwords (keep them private/share only with people you trust).
- 6. Think before you say something online. It could be shared with lots of people.
- 7. If someone says something online that upsets you, tell someone you trust.
- 8. Do not download or click links unless you know they can be trusted.
- 9. When using public Wi-Fi (like at a coffee shop) do not enter personal or financial information on a website.
- 10. Keep your software updated.

For more information about online safety, visit: <a href="http://www.usa.gov/online-safety">www.usa.gov/online-safety</a> }

Remember, this information is on our Digital Inclusion webpage. Scroll down to the black button that says "Download Fire Tablet Guide":

cv-atlab.org/Digital-Inclusion